## 物件情報(共同住宅) 「子物件」登録①

#### 「子物件」作成(複製)

アイコンをクリックし、「子物件」(共同住宅の各部屋)を作成(複製)します

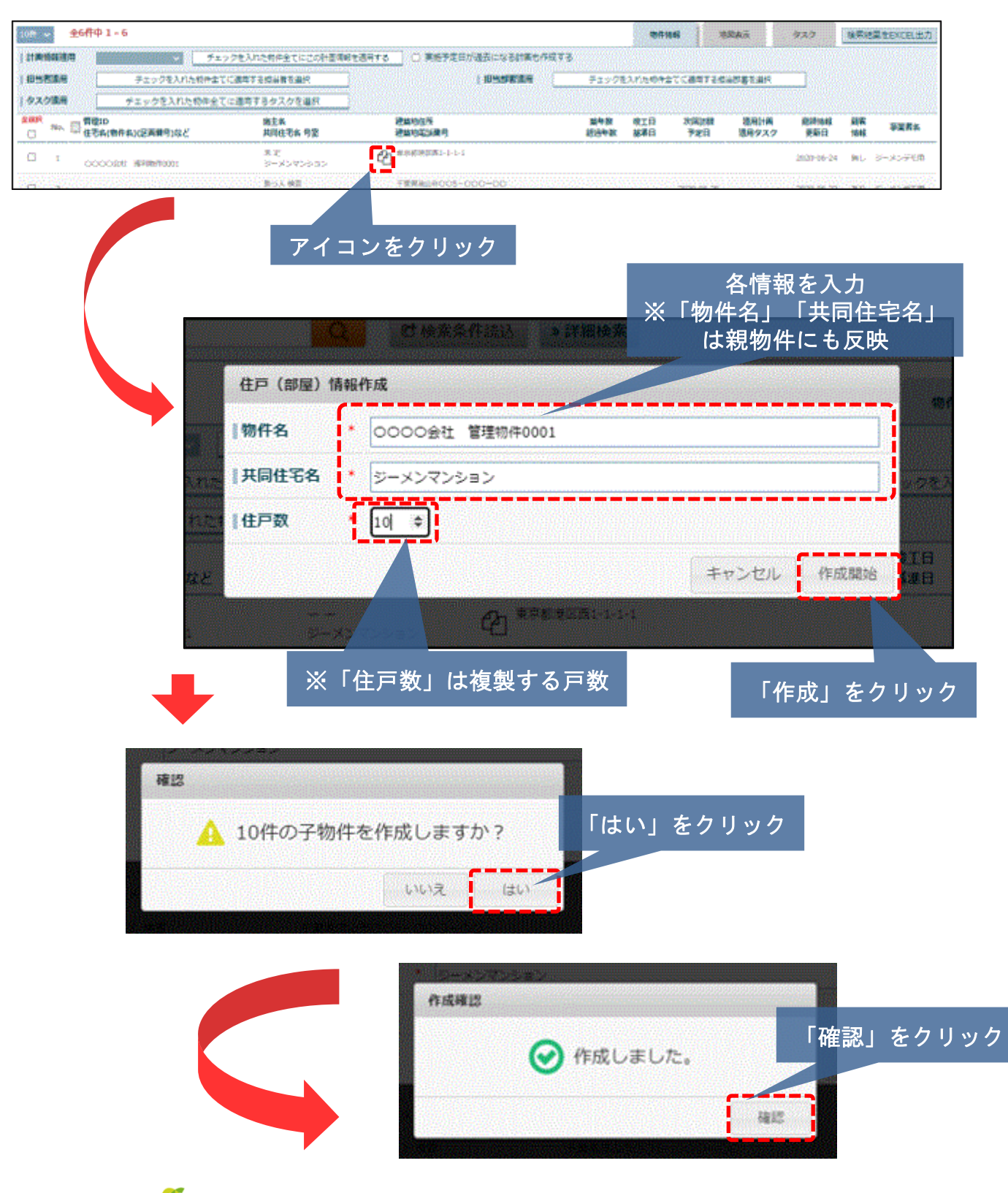

**MSJ GROUP** 

**《**株式会社 ハウスジーメン © House G-men Co., Ltd All Rights Reserved. Confidential 0

## 物件情報(共同住宅) 「子物件」登録②

#### 「子物件」表示確認

【物件検索】にて確認すると複製された「子物件」と「親物件」が表示されます

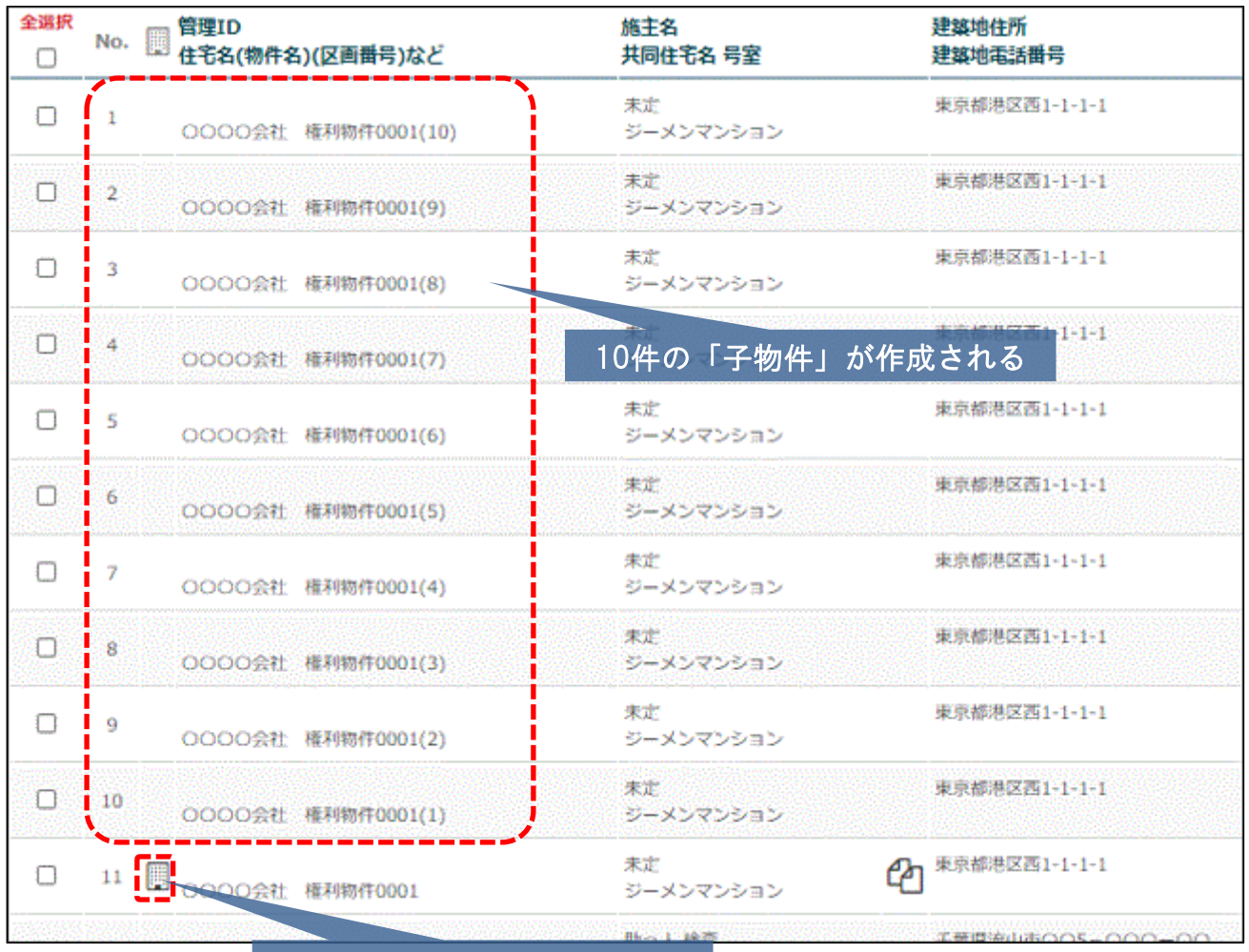

「親物件」のアイコンが表示 ※子物件が作成された物のみ

# 物件情報(共同住宅) 「子物件」登録③

### 「子物件」の抽出

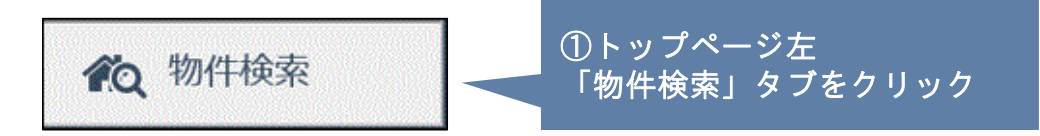

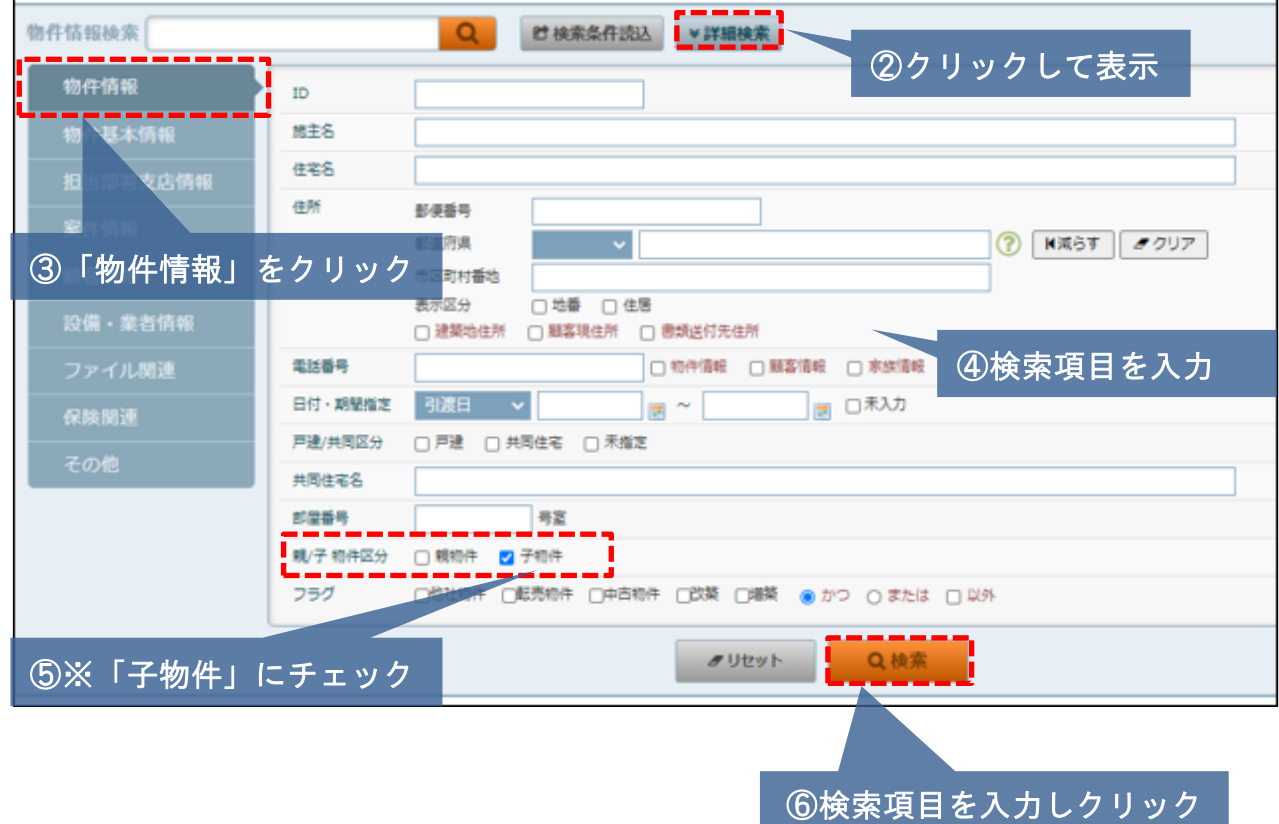

①【物件検索】をクリック ②【詳細検索】をクリック ③【物件情報】をクリック ④「共同住宅名」等、検索項目を入力 ⑤「子物件」のチェック必須 ⑥「検索」をクリック

↓ 下部に結果表示

### 物件情報(共同住宅) 「子物件」登録④

「子物件」単位の物件情報の編集は1物件ずつ編集も可能。 本システムの機能である「一括登録」機能を使用して一括で更新することも可

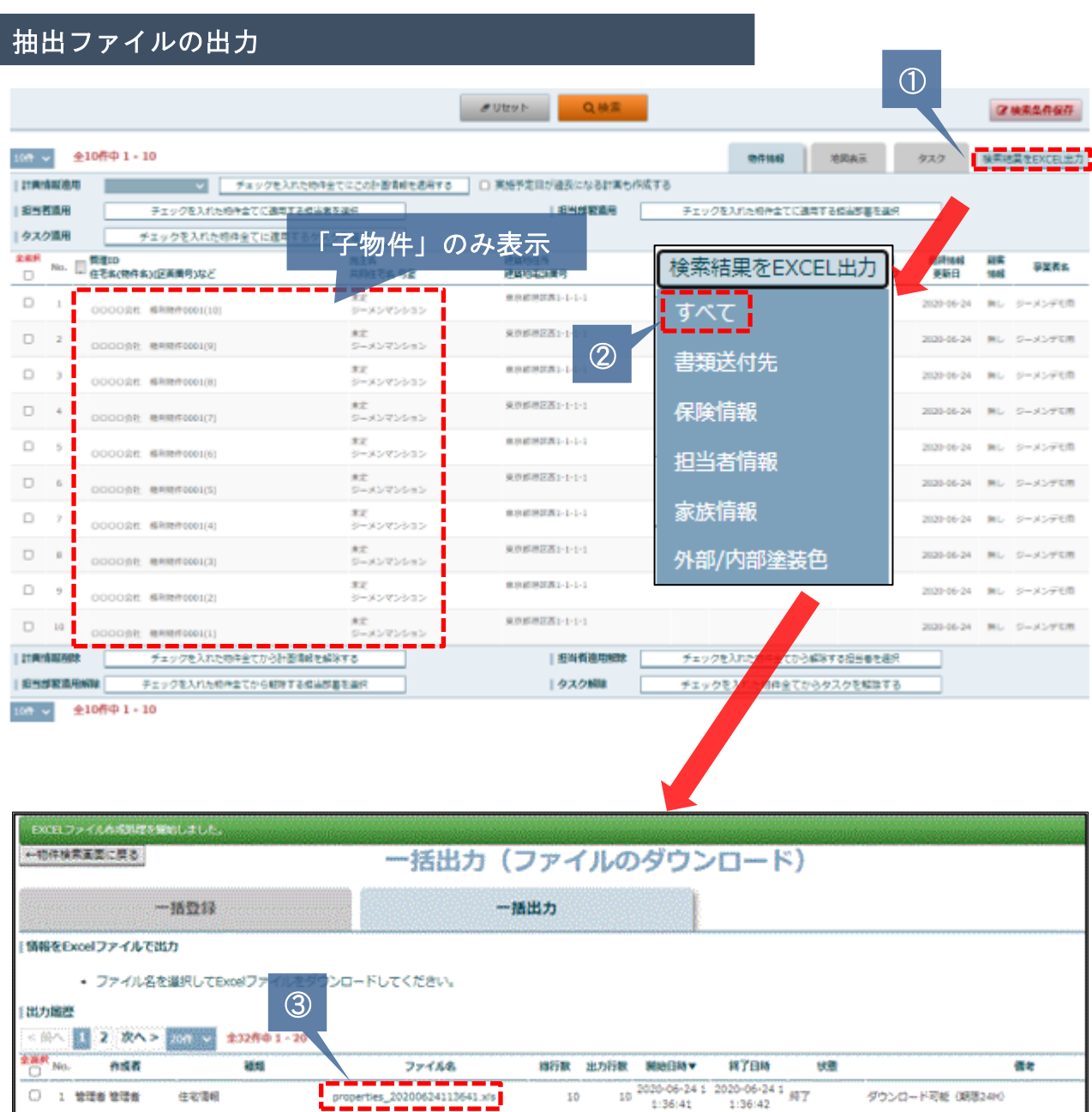

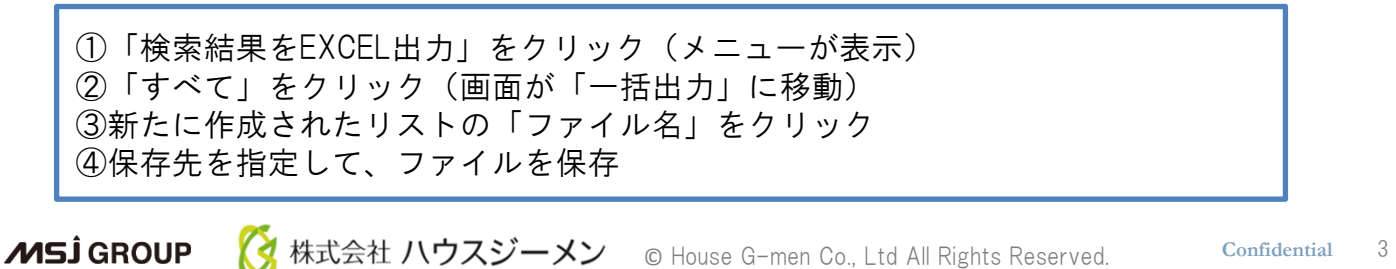

**CODE MIRA MIRA COMPANY** 

sitemanagement\_20200616153727.xi 2020-06-161 2020-06-16 1 2020-06-16 1 357

#### 抽出ファイルの編集

「一括出力」より、抽出したエクセルファイルを編集し、 「一括登録」機能を使い編集登録

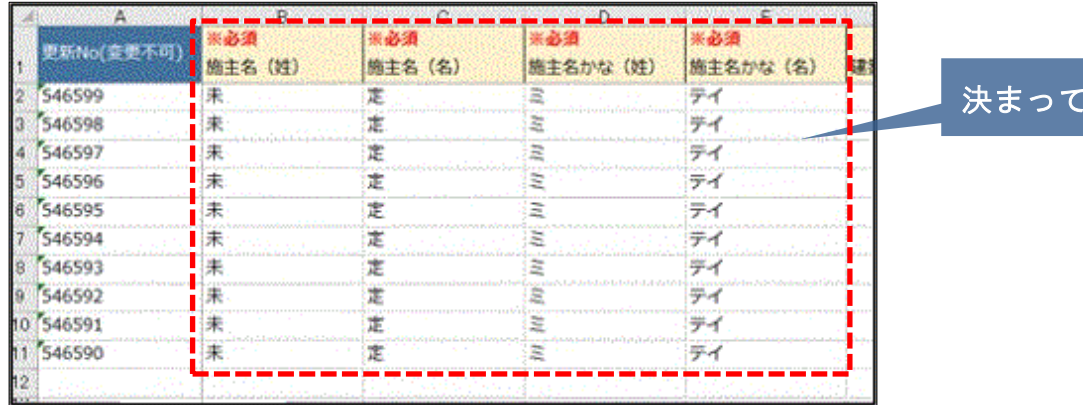

#### いれば変更

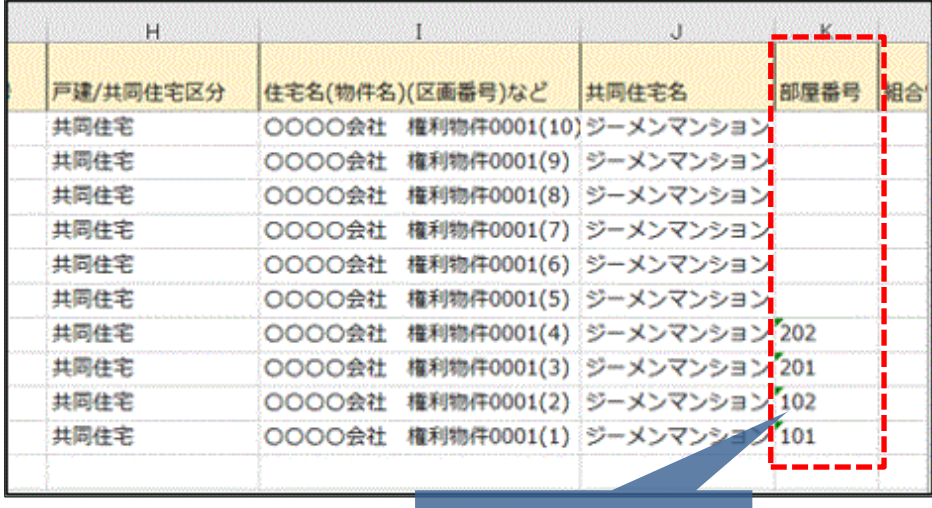

「部屋番号」を入力

「施主名」、「部屋番号」等、各部屋単位の情報を入力し、保存

**MSJ GROUP** <mark>◯</mark> 株式会社 ハウスジーメン © House G-men Co., Ltd All Rights Reserved. Confidential 4

# 物件情報(共同住宅) 「子物件」登録⑥

### 編集ファイルの「一括登録」

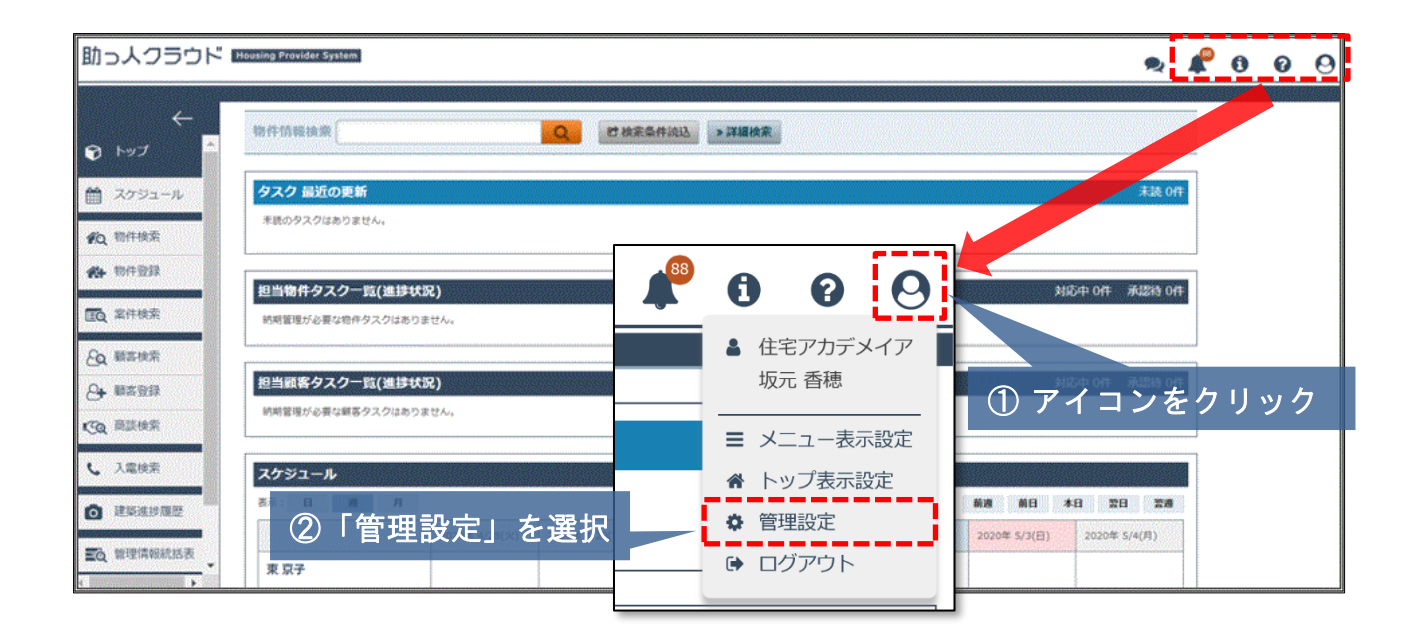

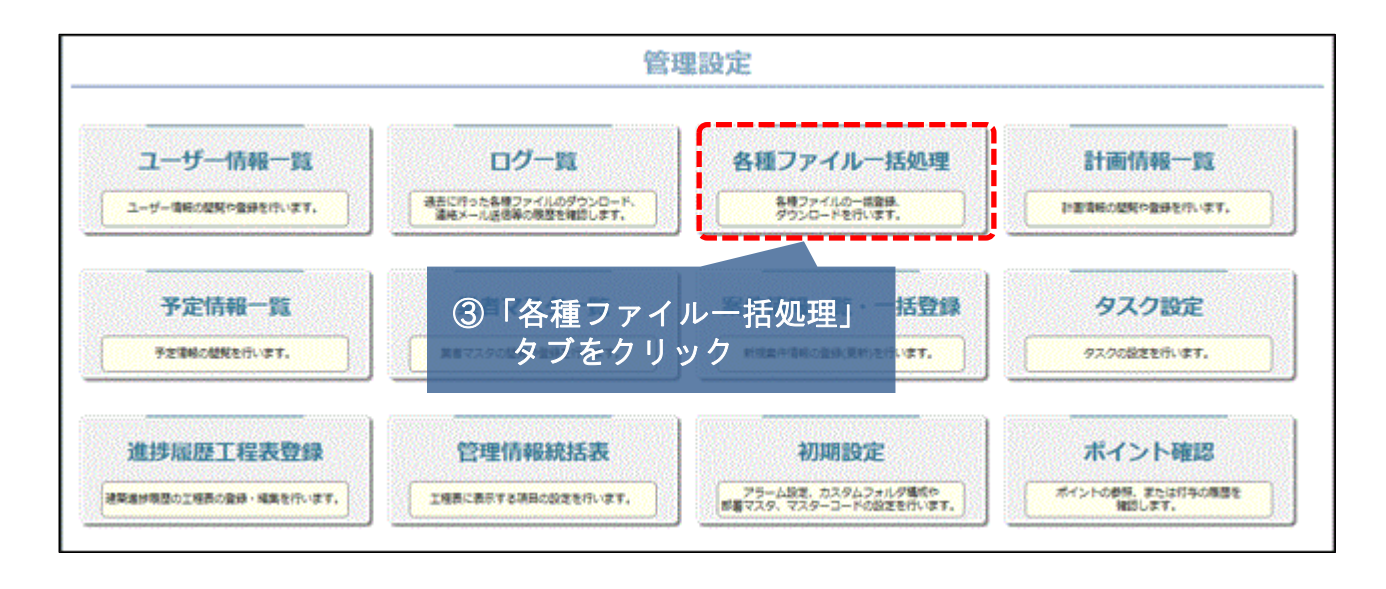

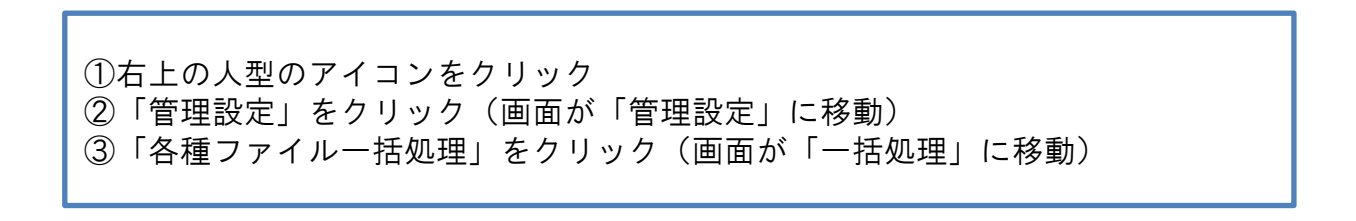

# 物件情報(共同住宅) 「子物件」登録⑦

### 編集ファイルの「一括登録」

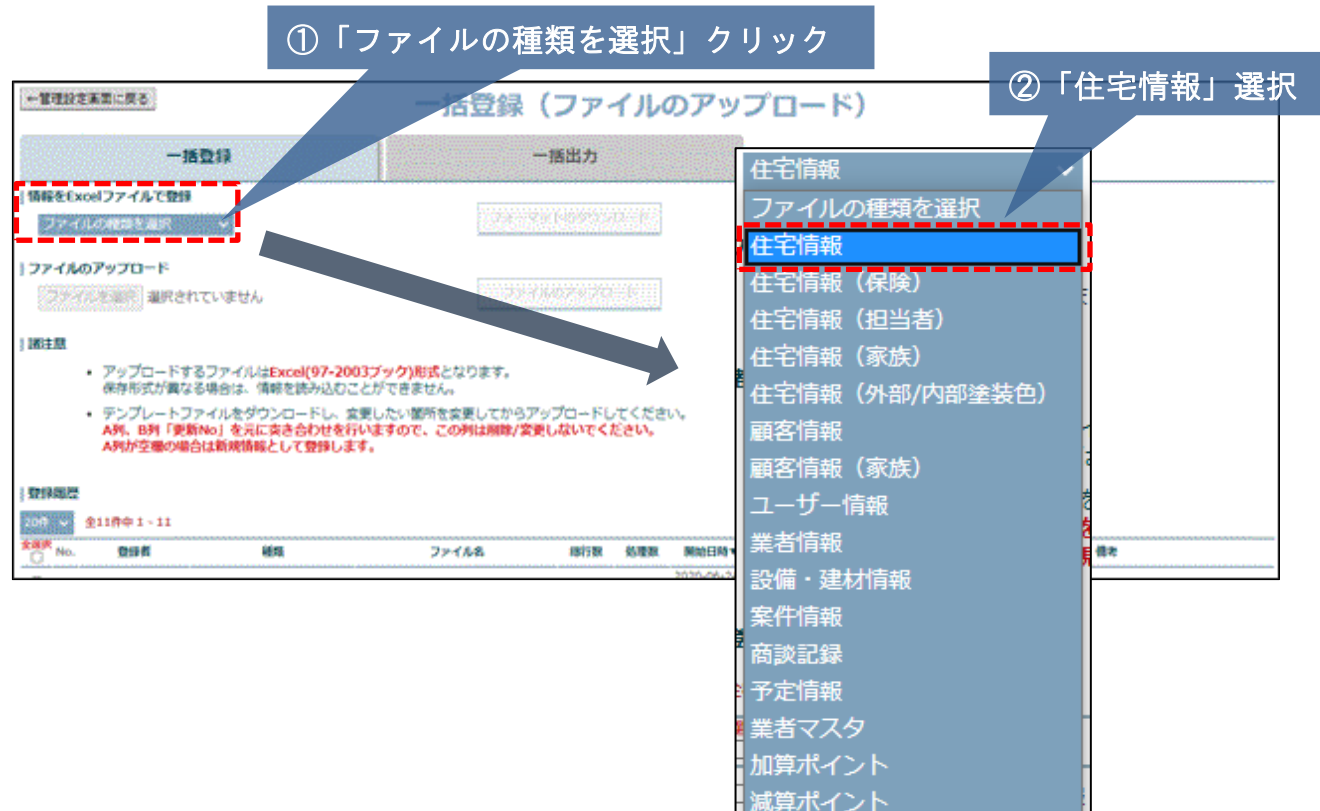

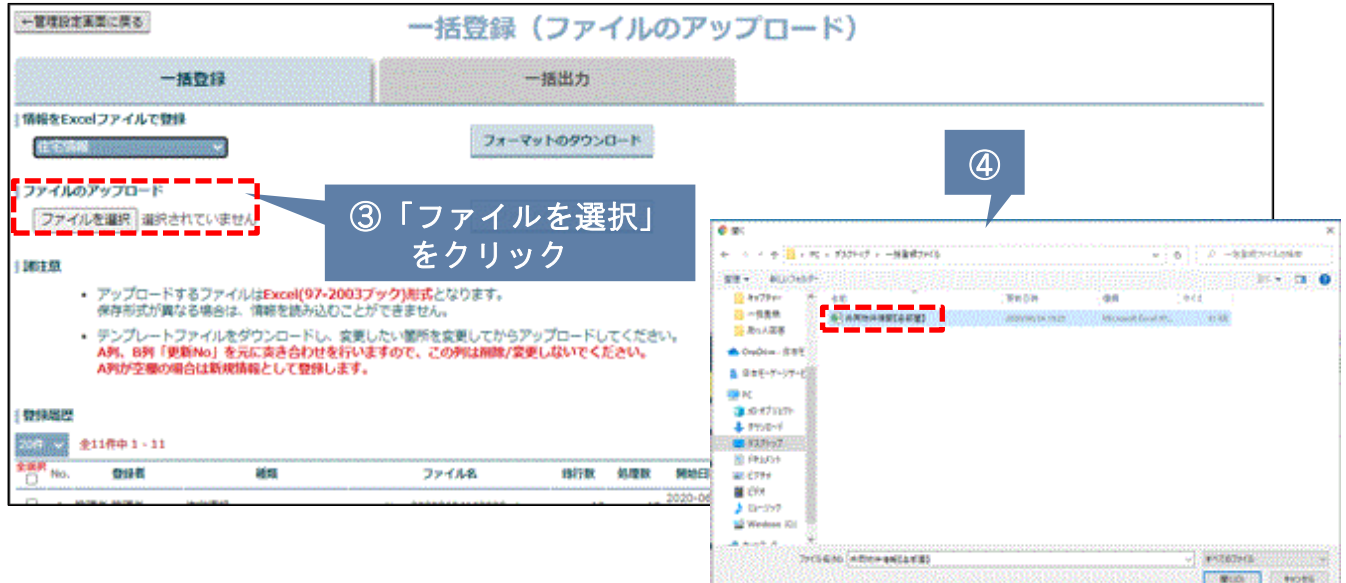

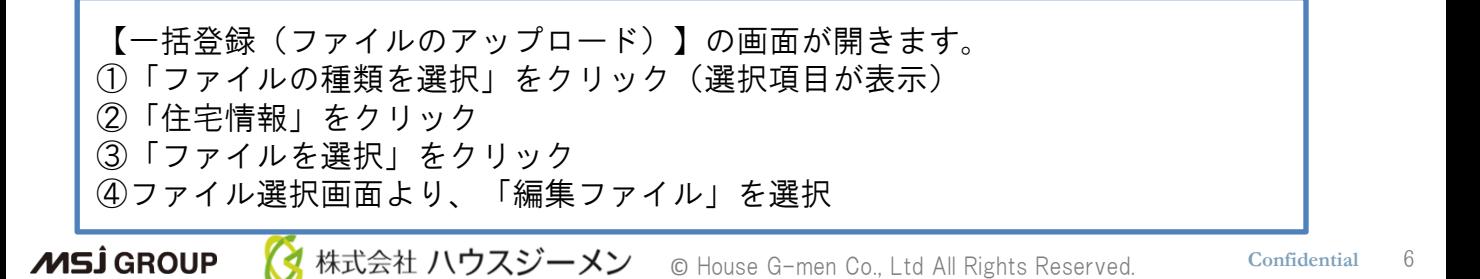

### 編集ファイルの「一括登録」

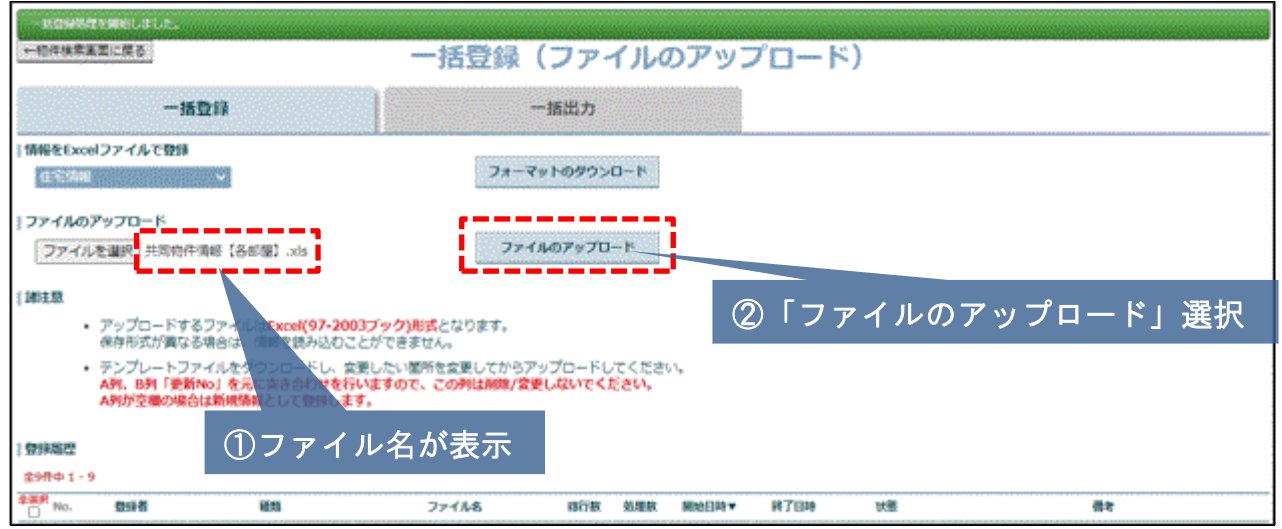

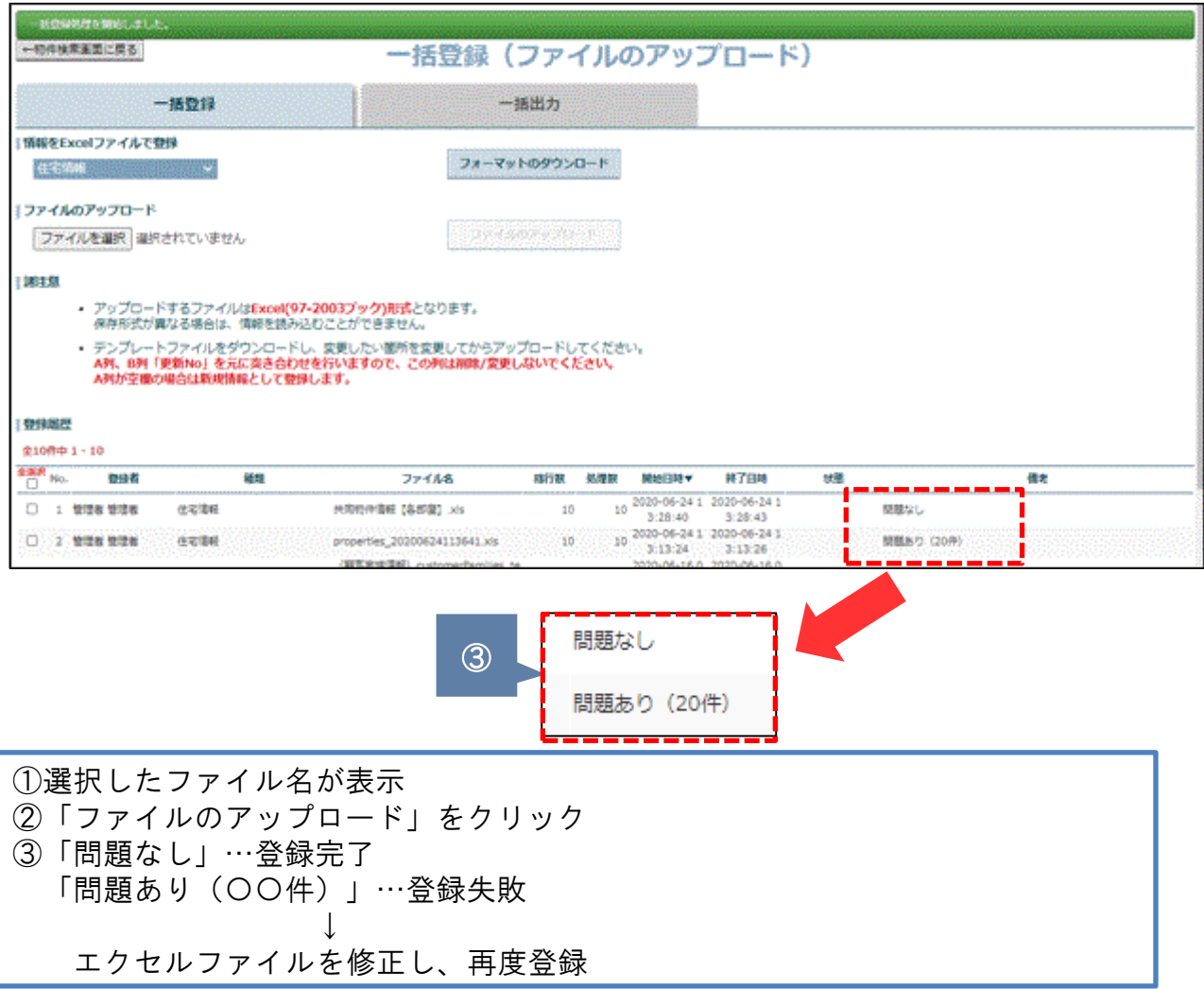

# 物件情報(共同住宅) 「子物件」登録⑨

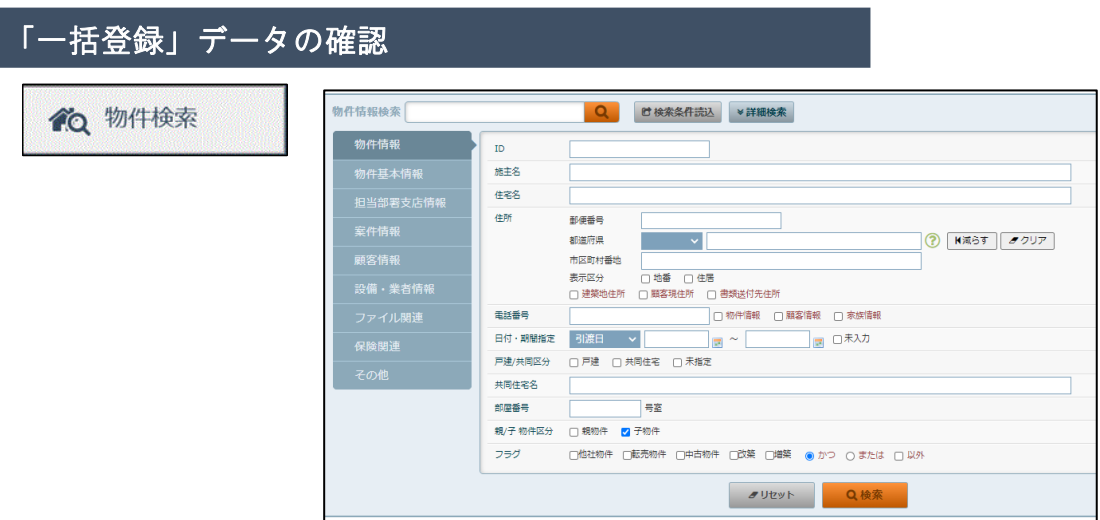

#### 「物件検索」8ページを参照

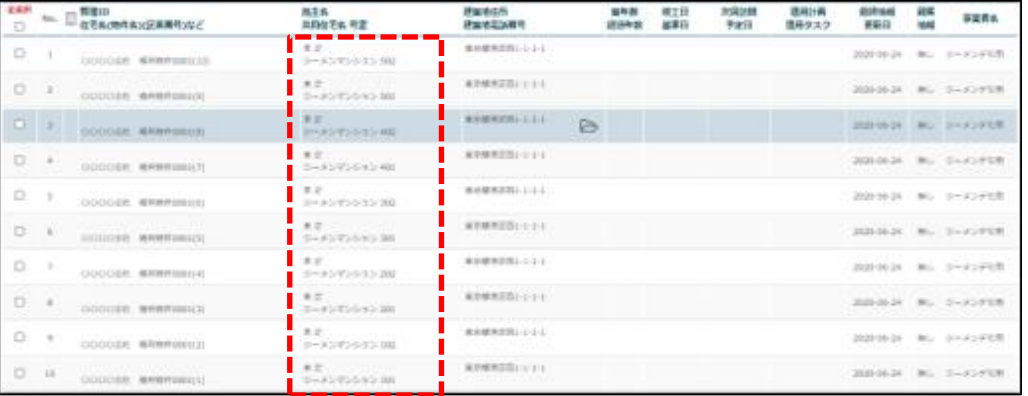

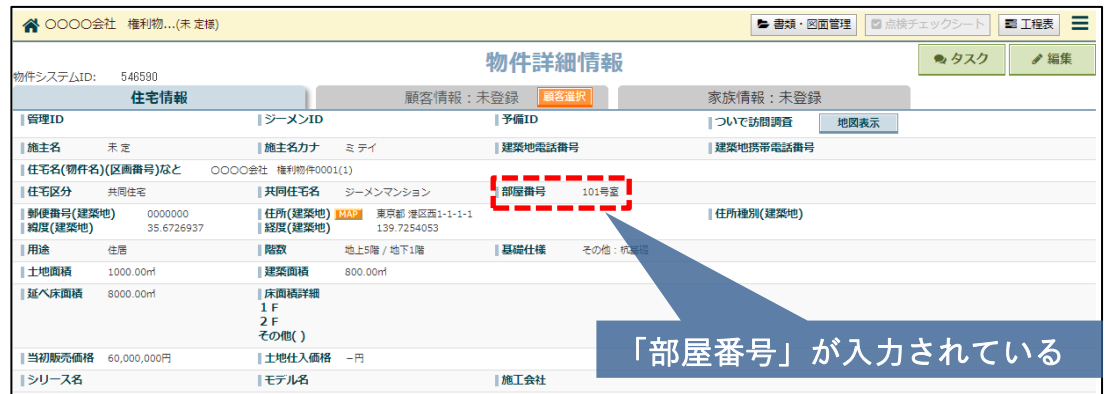

#### 修正したデータが反映されていることを確認